## **Process Steps for CBDT Payments – TIN2.0**

# **[Corporate Netbanking – CBX]**

## **Visit [www.incometax.gov.in](http://www.incometax.gov.in/) >> Click on Login**

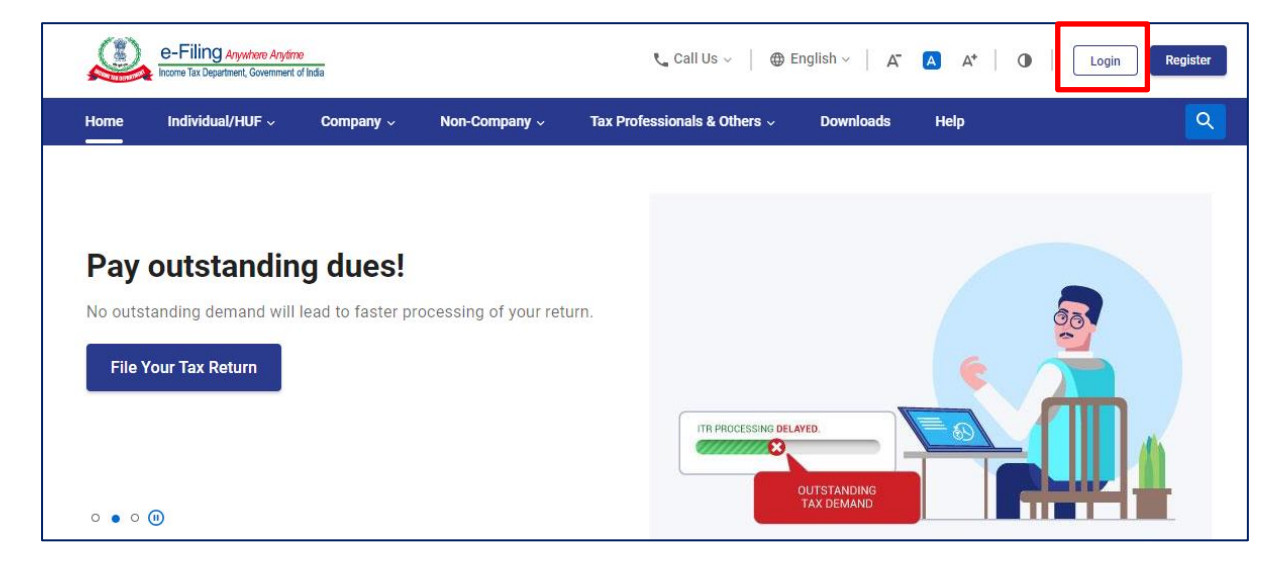

#### **Enter User ID (PAN / Aadhaar) >> Click on 'Continue'**

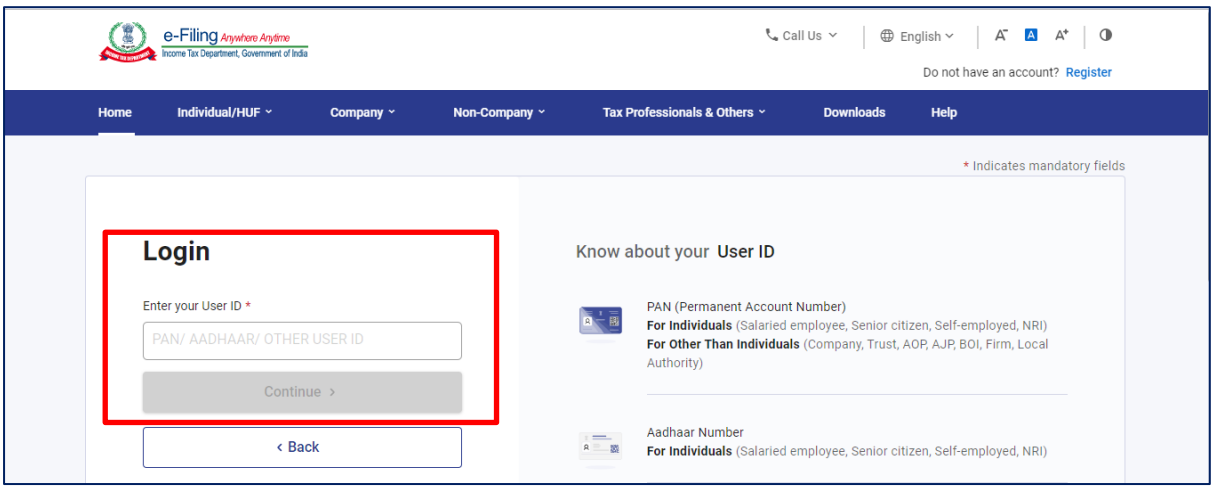

# **Enter Login Credentials and Click on 'Continue'**

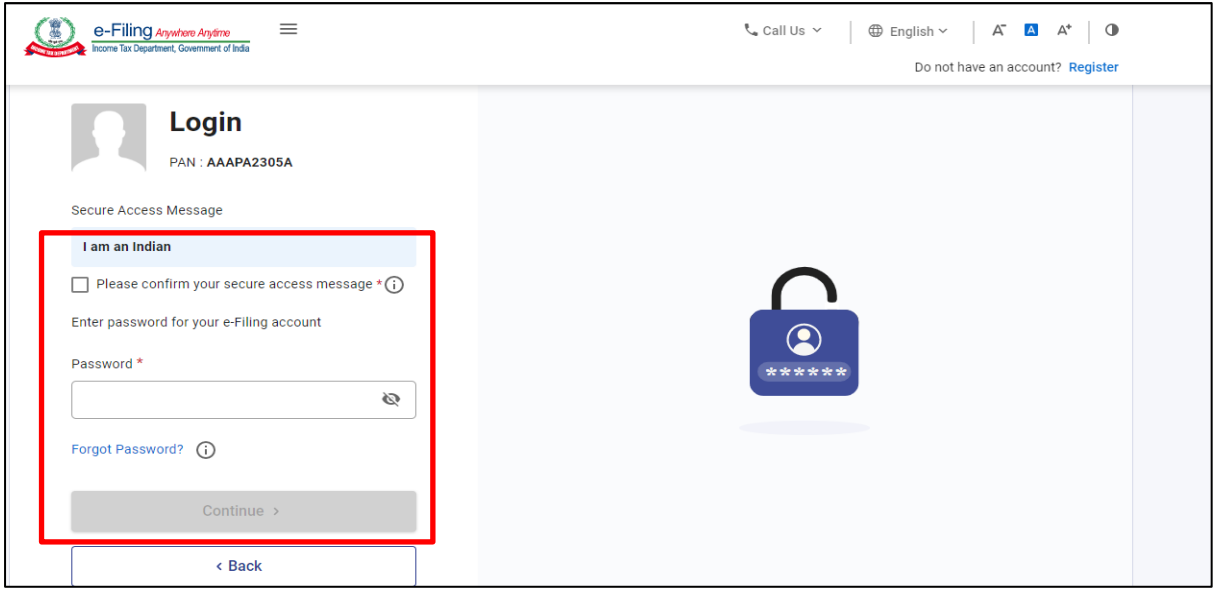

# **Click on 'e-File' and further click on 'e-Pay Tax' in the drop down**

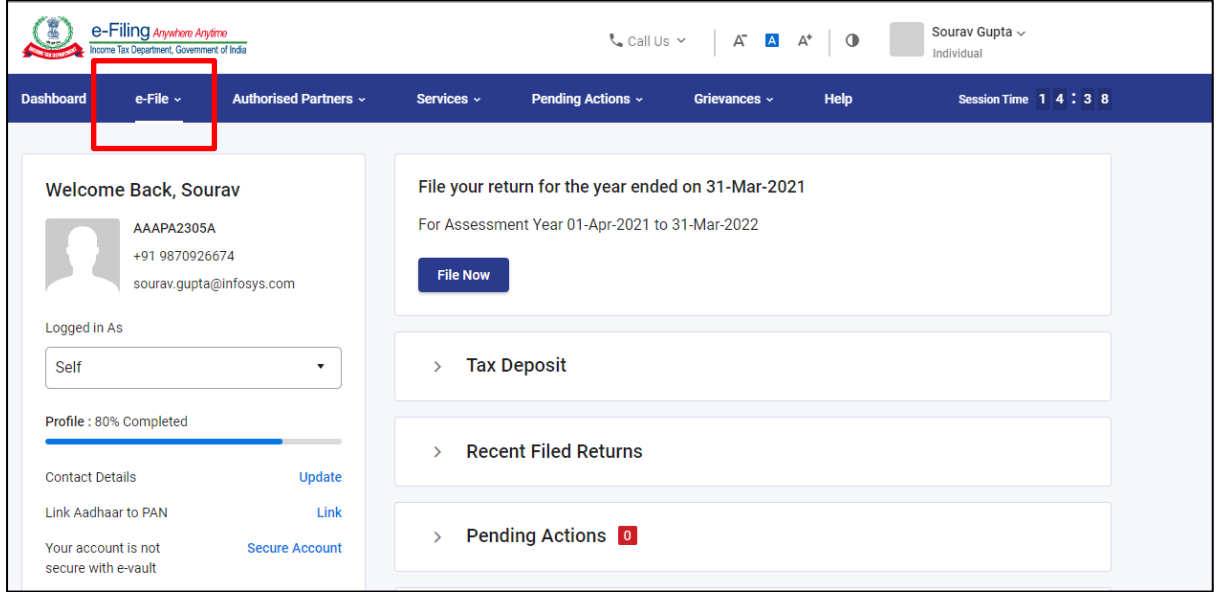

**Click on 'New Payment' to initiate tax payment.**

**Tax Payer can also initiate payment from Saved Drafts tab. To initiate, click on 'Edit' under 'Actions'**

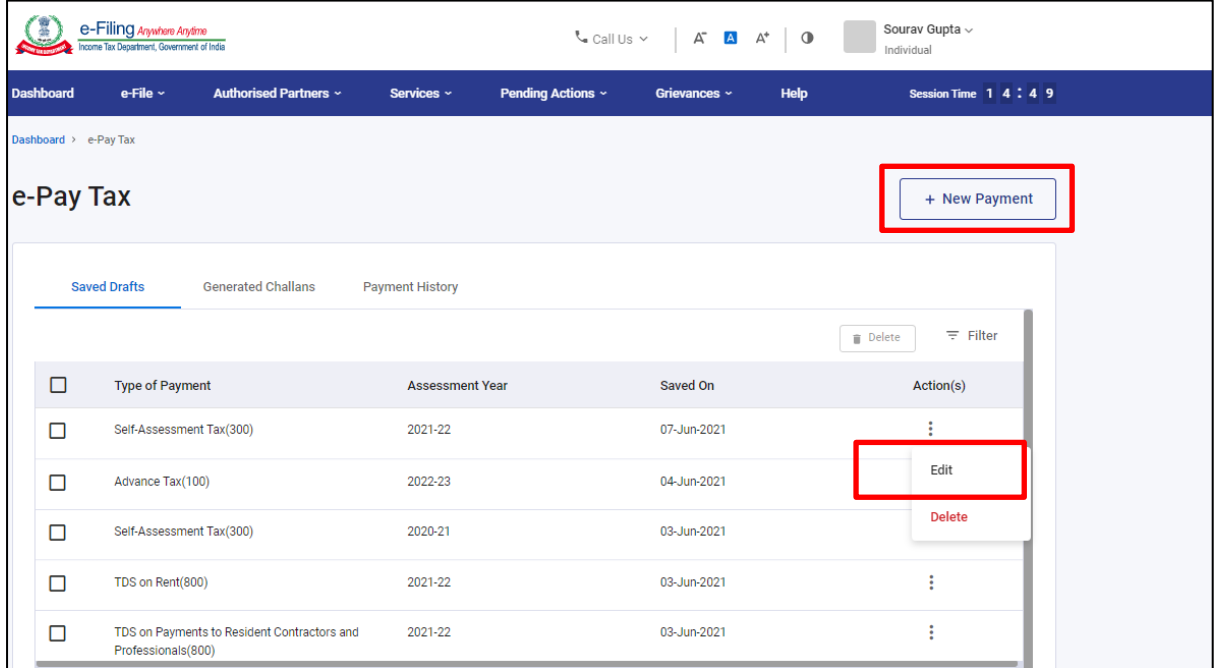

**After clicking on New Payment, select Assessment Year >> Type of Payment (Minor Head) >> 'Click on Continue'**

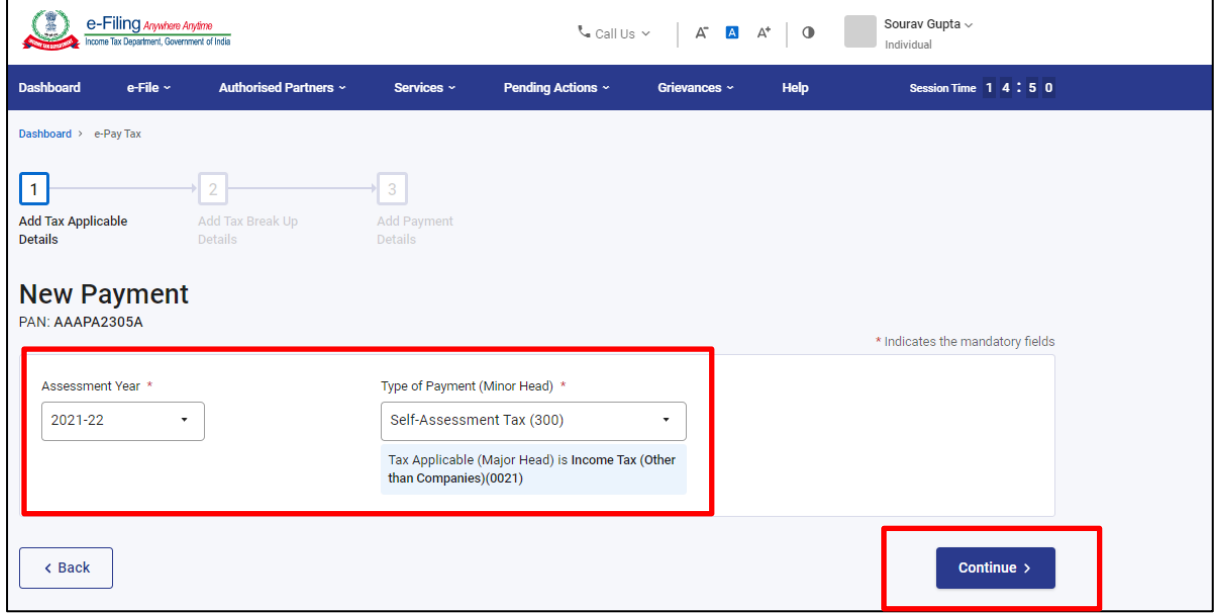

**Enter Amount under respective Heads >> 'Click on Continue' to initiate payment**

**Click on 'Save as Draft' to pay later.**

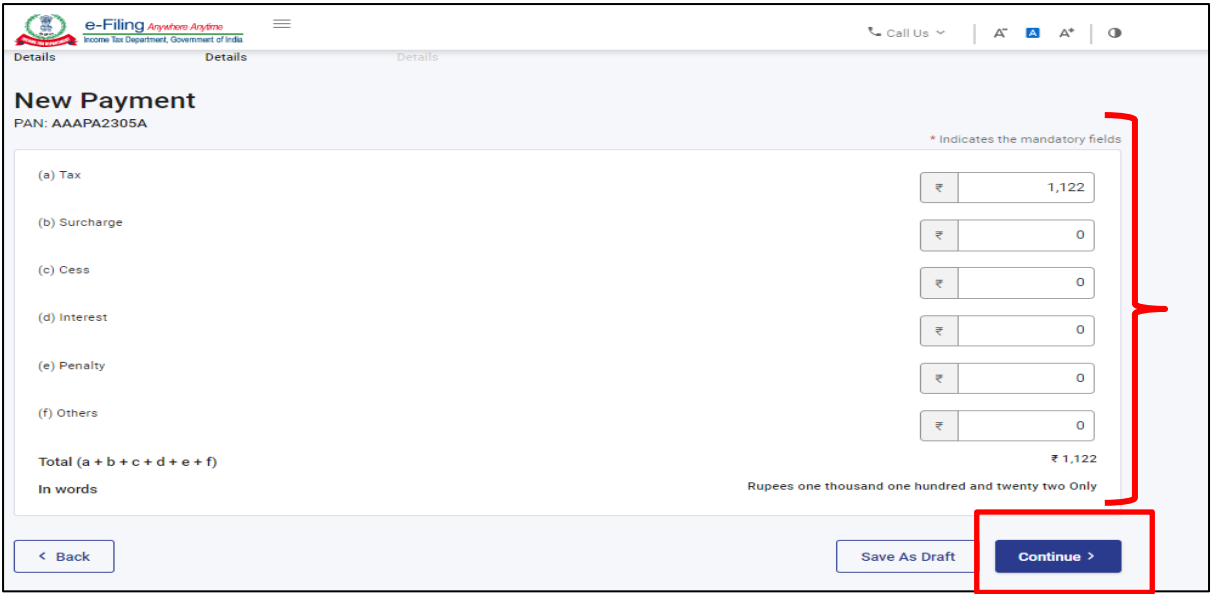

**Modes of Payment: Netbanking (Retail & Corporate), Debit Card of Authorised Banks, Pay at bank Counter – Cheque/ DD / Cash, RTGS/NEFT, Payment Gateway.**

**Click on Netbanking >> Select HDFC bank to pay tax through HDFC Retail or Corporate Netbanking – ENet / CBX**

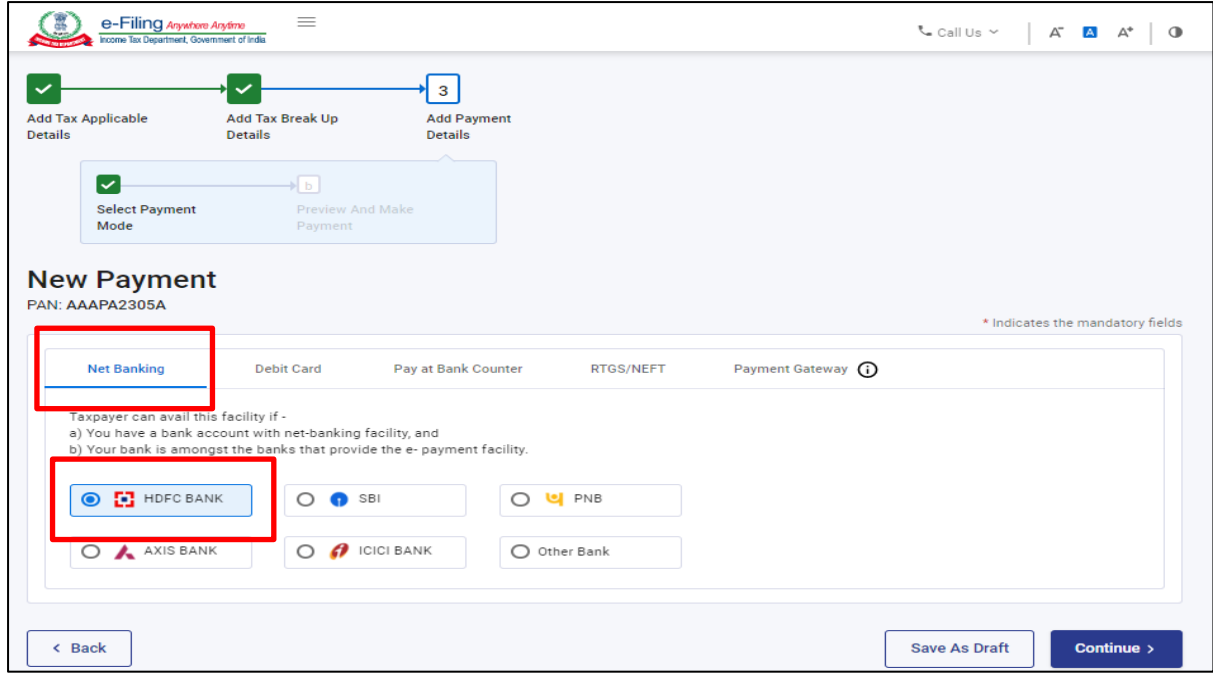

## **Preview Tax Breakup and click on 'Pay Now'**

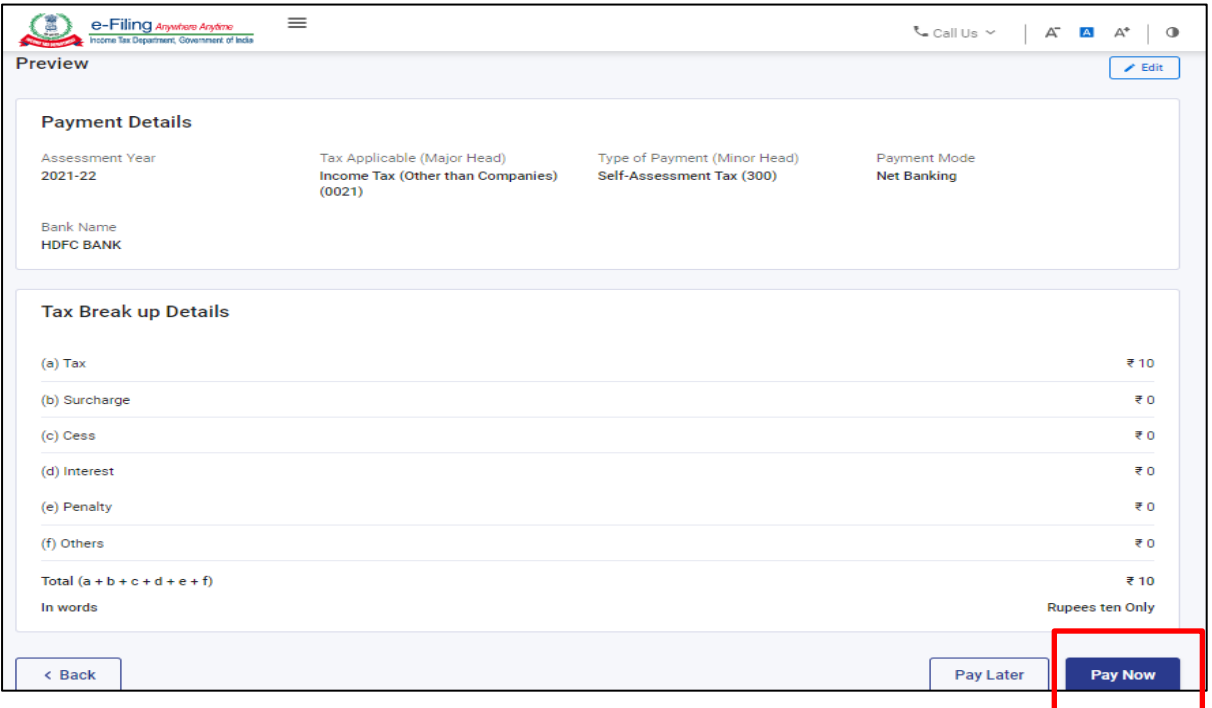

### **Review and Agree to Terms and Conditions >> Click on 'Submit To Bank'**

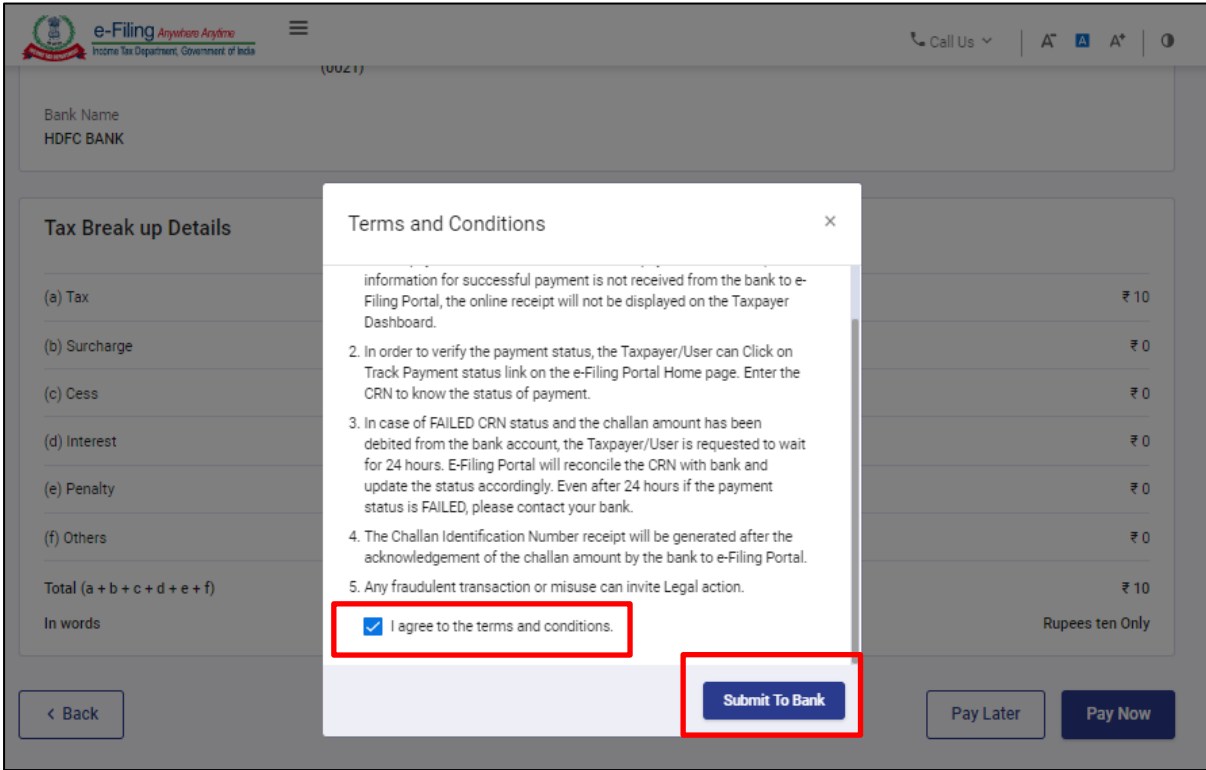

#### **Tax Payer will be redirected to HDFC Bank's Gateway >> Click on 'Leave' to reach Bank's Gateway page**

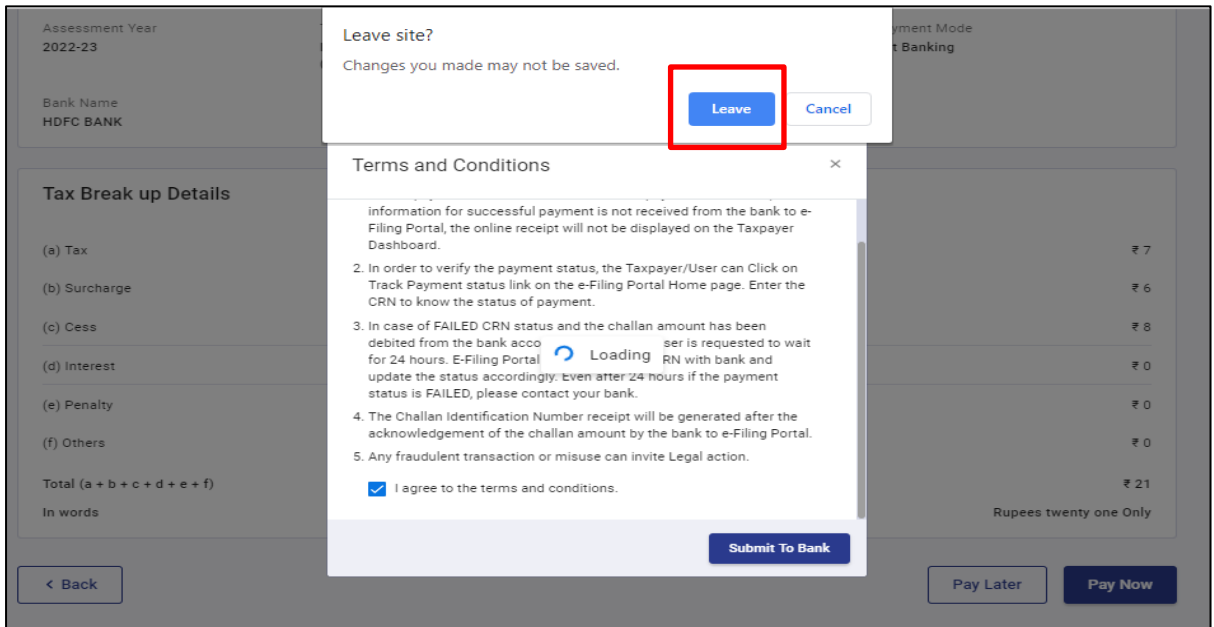

**To initiate payment through Retail Netbanking, Click on 'Click Here' highlighted below**

 $\blacksquare$ 

 $\overline{a}$ 

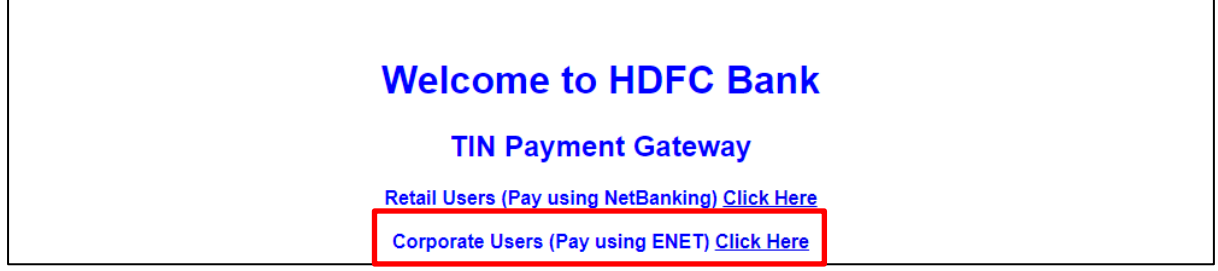

**Enter 'User Name' of your HDFC Bank Corporate Netbanking >> 'Click on 'Submit'**

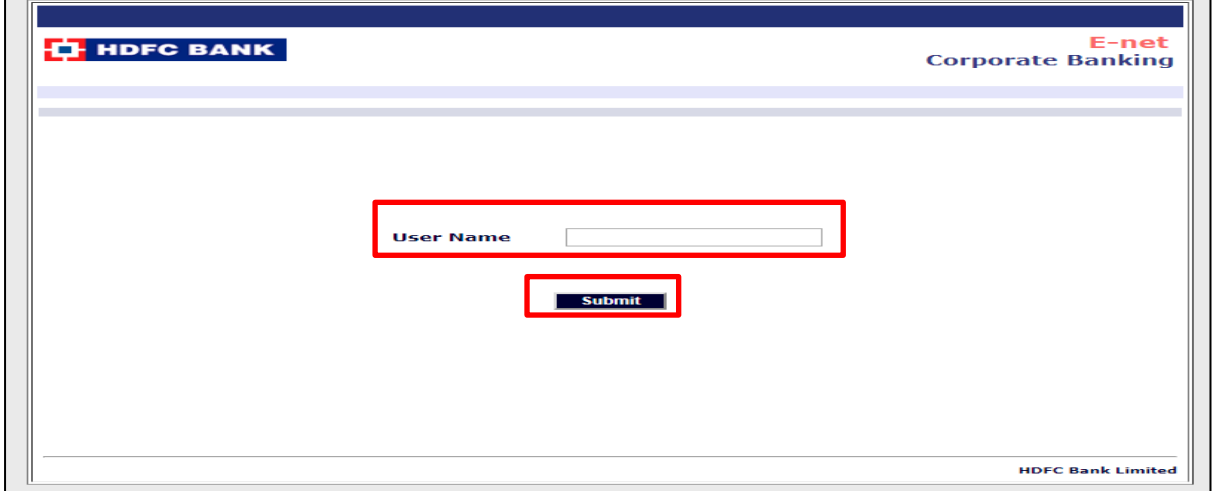

**Enter Login ID, Domain ID & Password of HDFC Corporate Netbanking >> Click on 'Submit' and complete 2nd factor authentication using Dynamic OTP**

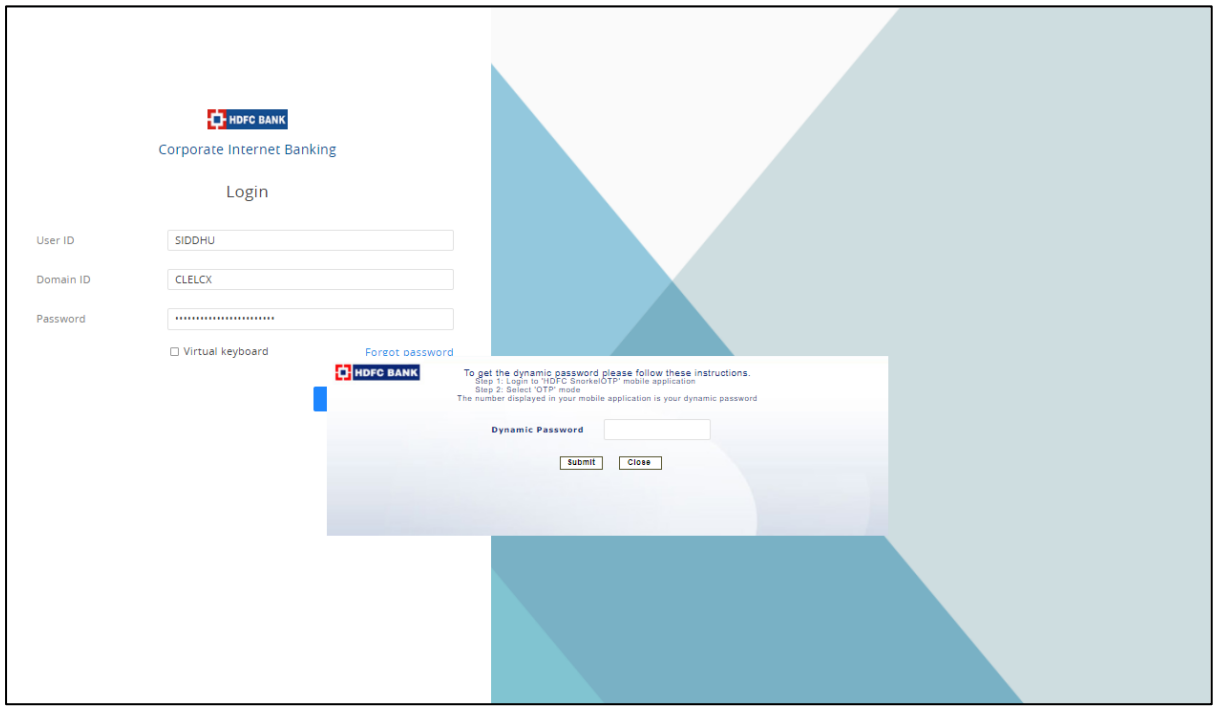

**Login page of CBX >> Tax Payer to review and Confirm**

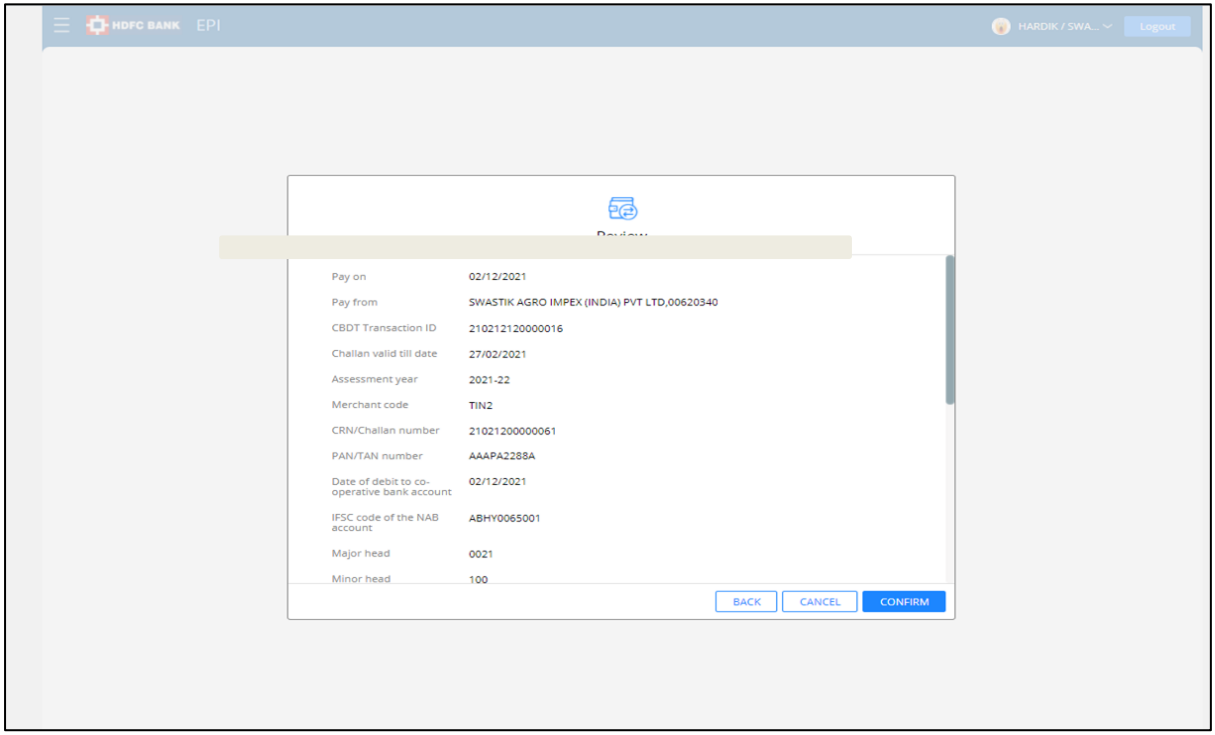

**Tax Payer is redirected to Income Tax portal and transaction status is updated as 'Awaiting Bank Confirmation against this CRN'**

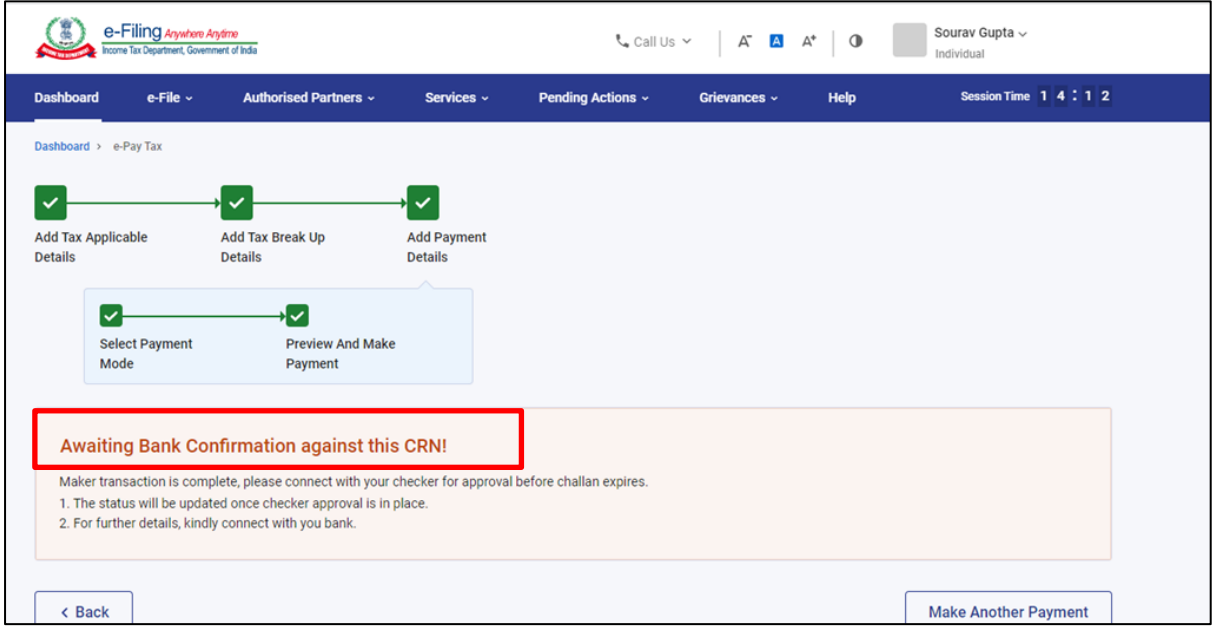

# **Authoriser to login ENet through HDFC Bank website >> [www.hdfcbank.com](http://www.hdfcbank.com/)**

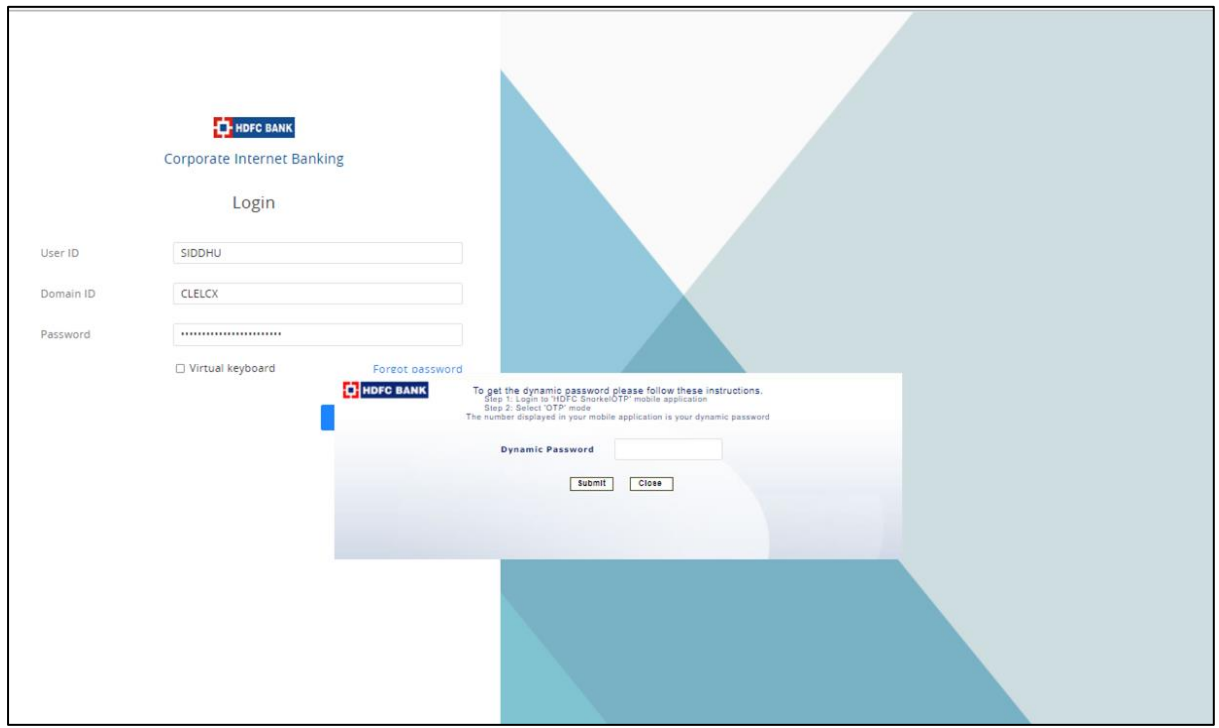

## **Process pending transaction of Tax Payment**

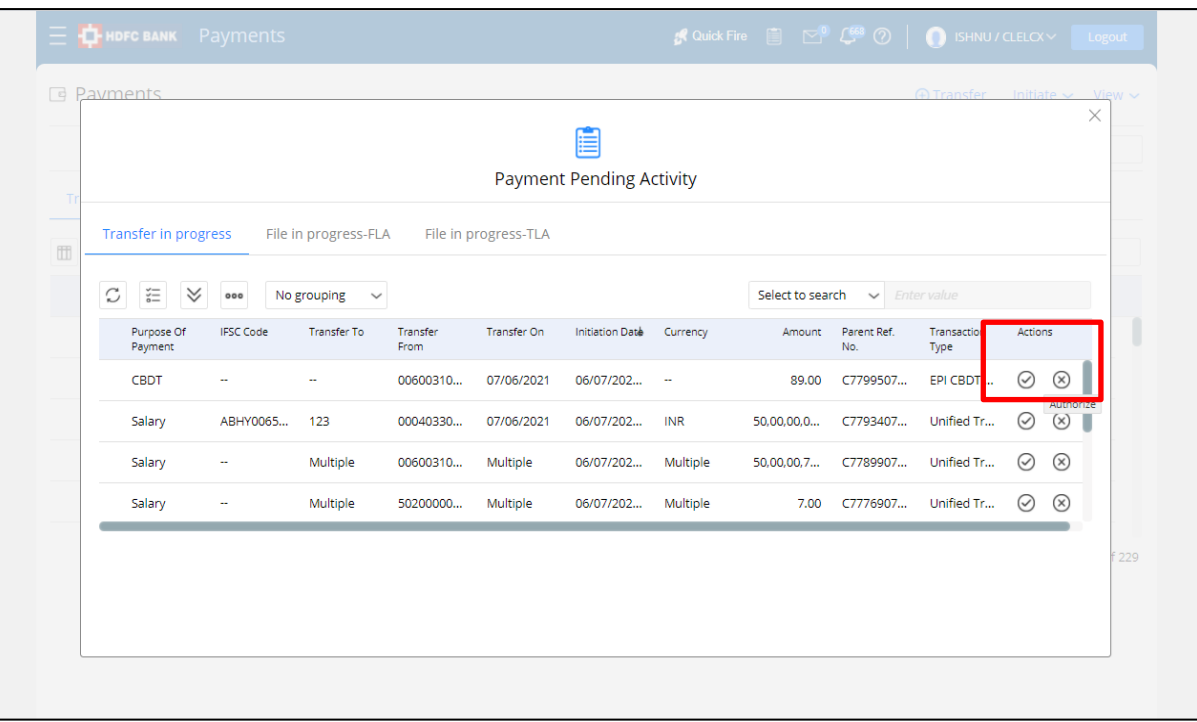

### **Authorise Payment**

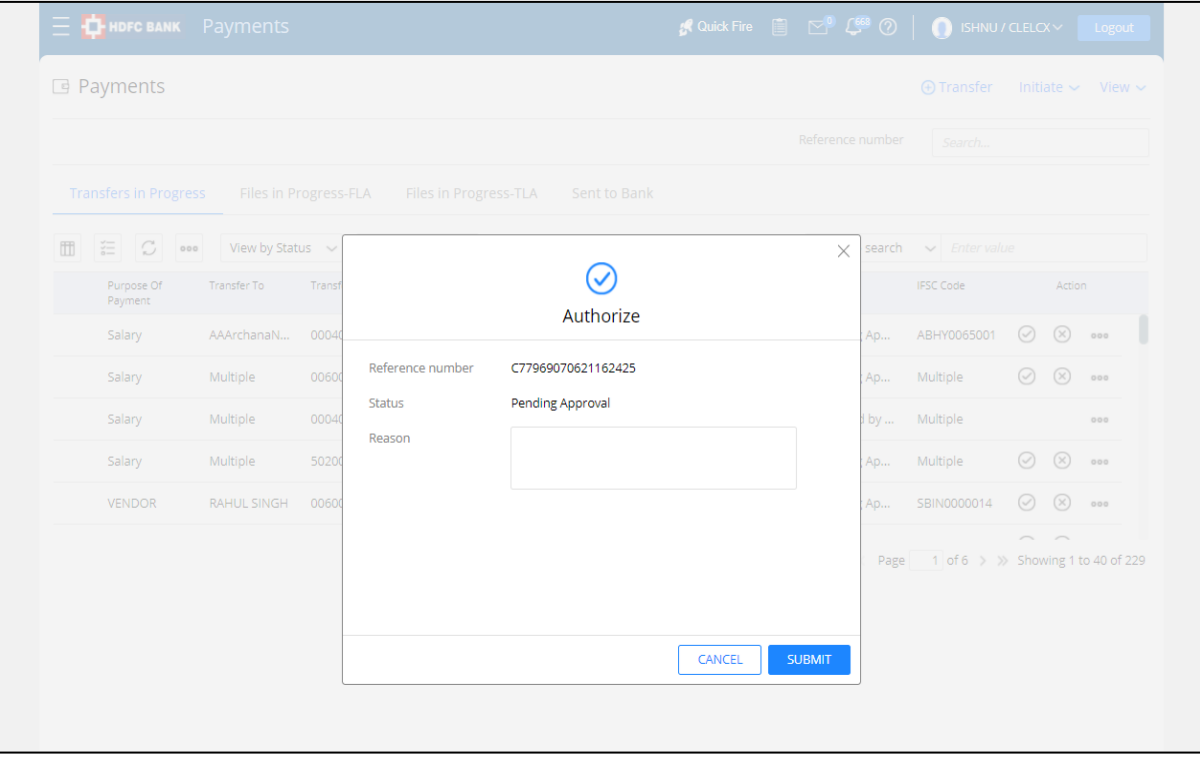

**Tax Payer can download Tax Challan / Receipt from TIN2.0 Portal under 'Payment History'**

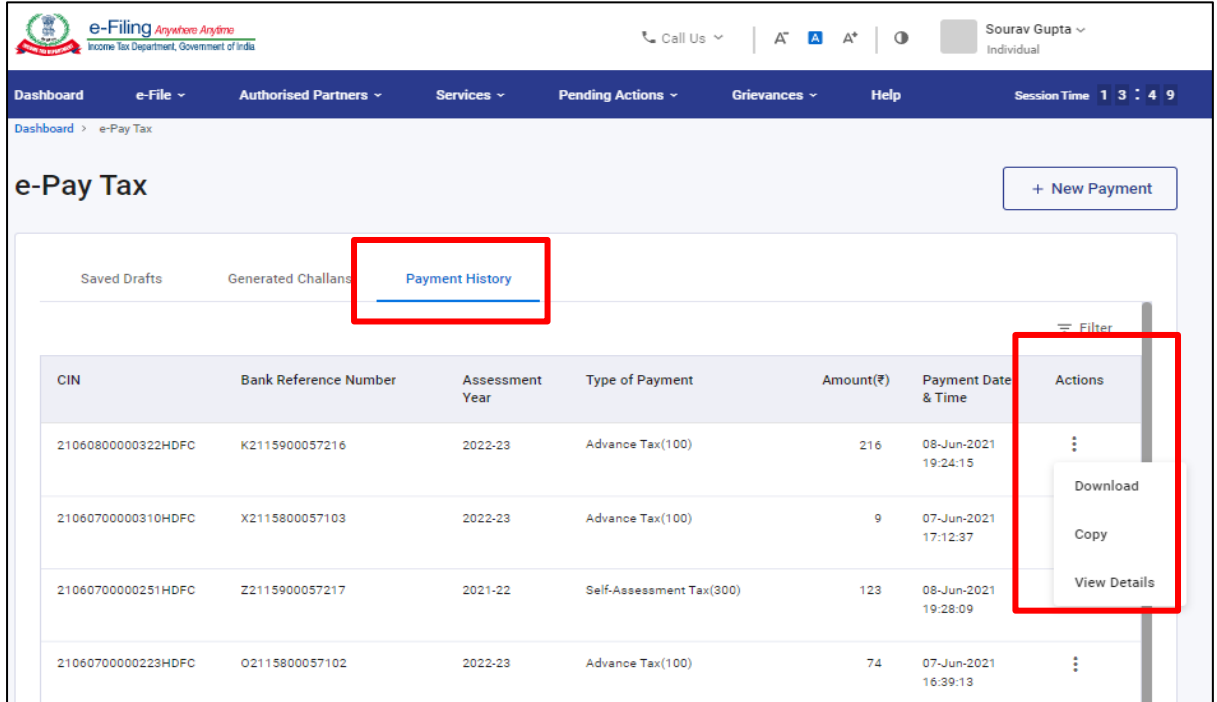

**\*\*\*\*\*End\*\*\*\*\***